# BANNRDEVS HTML5 BANNER AD

## Creative Requirements | Ad Edit/Modification

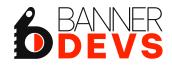

## THIS BRIEFING WILL REVIEW GUIDELINES AND REQUIREMENTS FOR HTML5 BANNER AD MODIFICATION.

We recommended you to read HTML5 Banner ads manual to have clear idea about all the aspects of banner customization here you will find the documentation on how to edit, update, and use the banner. Cheers !

## Summary

- 1. Asset Files and Folder stracture
- 2. Coding Guidelines Chnage and Replace
- 3. Graphic files edit and replace

ASSET FILES AND FOLDER STRACTURE

## **GUIDELINES**

All HTML5-based assets must follow the standard code and structure.

The maximum file size of the zip file for HTML5 creative is 200 KB, but it should be as light as possible to help with load time.

This does not include the backup image, which is an additional 40 KB. Supported file types for HTML5 zip:

• HTML/Text: HTML, HTM, CSS, JS

- Images: JPG, JPEG, GIF, PNG, SVG
- Fonts: DFONT, EOT, OTF, TTE, TTF, WOFF, WOFF2

The maximum number of files per .zip for HTML5 creatives is 100. Images, .css , js , index.html should be contained within the same folder External URLs must reference a secure HTML location (https://....) Banners can be produced via hand coding or HTML5 Editor.

## **HTML5 BANNER FOLDER STRUCTURE**

The ".zip" should include images, fonts, .css , js and any other files that are referenced by the HTML file.

Except for the font files, all other files should follow the added descriptor.

The total weight of all files in the HTML5 zip must be 200KB or less. Please note, this does not include the backup image. The backup image has a 40KB file size limit.

#### DO NOT INCLUDE the following in the HTML5 zip:

- .zip within .zip
- Backup assets; this will be uploaded separately.
- Local or session storage
- Unreferenced files
- % in the name

It is recommended that you use a name that uniquely identifies the banner and will allow you to recognize the banner quickly and easily. Revive Adserver has been built to specifically support HTML5 banners. We recommend that you read BannerDev's banner manual to get a clear idea of all the aspects of banner customization.

Here we based 300x250 file for documentation basically all code are same

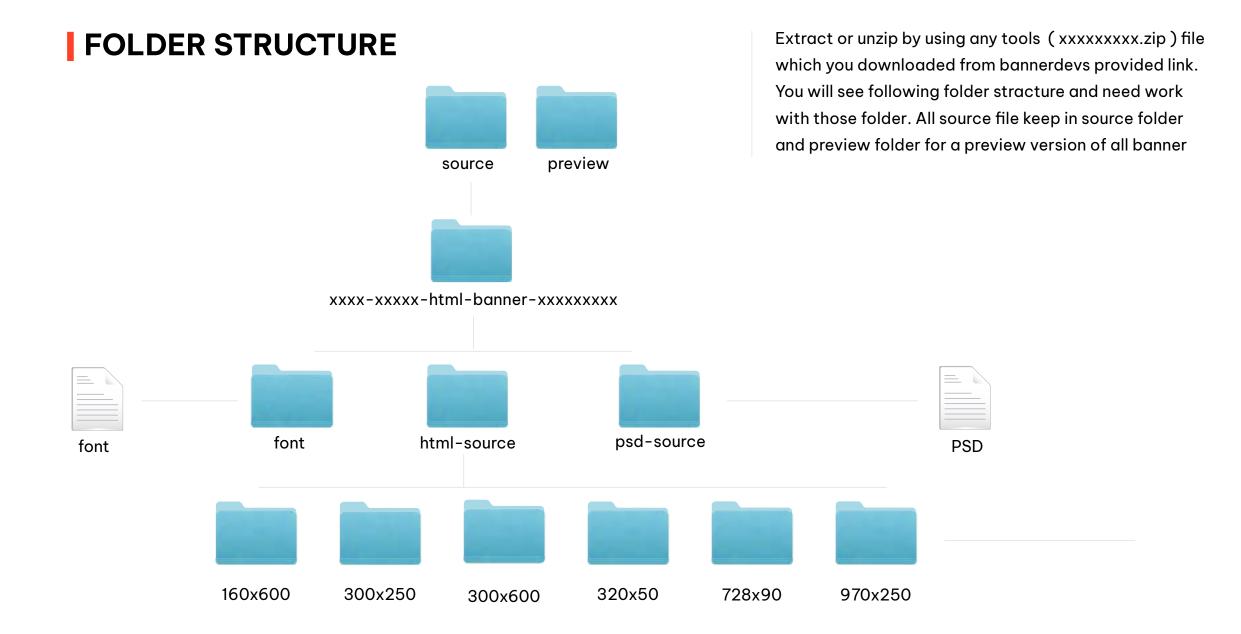

## **FOLDER STRUCTURE FOR HTML/JS/CSS**

Here we based on 300x250 file for demnostrate how to edit and change .html,. css, .js files

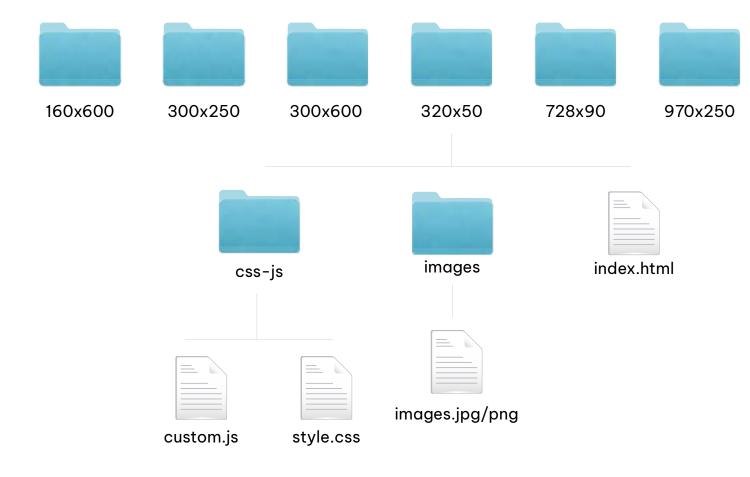

CODING GUIDELINES CHANGE AND REPLACE

### **CODING GUIDELINES**

All banners must contain Campaign Manager-compliant clickTags; additional information can be found in the Coding Guidelines section.

DO NOT hard code URLs into the HTML clickTag Variable

Use the size meta tag to indicate the intended size for your creative. Example: <meta name="ad.size" content="width=300, height=250"> Make sure to utilize animations and coding that will render in all browsers.

Do not add backup/polite image code into the HTML

## EDIT HTML SOURCE

The index.html file is the master file for the banner. To edit the html, you have to open it in any code editor like Bracket, Sublime, Vs Code, or Dreamweaver. Below, we describe how to edit this file.

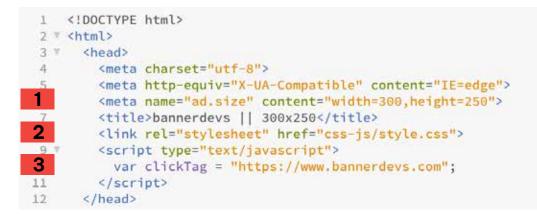

**01.** ad size - Important code for a banner ad. Google display network evaluates a benner based on the size of the ad. The ad size must correspond to the banner dimension. The ad size will be 300x250, just like the banner size. <meta name="ad.size" content="width=300,height=250">

- **02.** All CSS properties are defined in this internal CSS linked file.
- **03.** Click TAG veriable

**04.** ad div banner ads start from here.

**05.** frame\_start properties are defined in this div. You can add or deletebanner elemnt and frame.

| 13 7 | <body></body>                                                           |  |
|------|-------------------------------------------------------------------------|--|
| 4    | <div id="ad"> 5</div>                                                   |  |
| 15 🔻 | <div id="banner"></div>                                                 |  |
| 16   | <pre><!-- ===================================</td--><td></td></pre>     |  |
| 6    | <pre><div id="frame_one"></div></pre>                                   |  |
| 18   | <pre><img alt="" class="bg" src="images/background.jpg"/></pre>         |  |
| 19 🖤 | <pre><div class="mask"></div></pre>                                     |  |
| 20   | <img alt="" class="gift1" src="images/gift1.png"/>                      |  |
| 21   | <pre><img alt="" class="gift2" src="images/gift2.png"/></pre>           |  |
| 22   | <pre><img alt="" class="gift3" src="images/gift3.png"/></pre>           |  |
| 23   | <pre><img alt="" class="christmass" src="images/christmass.png"/></pre> |  |
| 24   | <pre><img alt="" class="sale" src="images/sale.png"/></pre>             |  |
| 25   | <pre><img alt="" class="upto" src="images/upto.png"/></pre>             |  |
| 26   | <pre><img alt="" class="price" src="images/50.png"/></pre>              |  |
| 27   |                                                                         |  |
| 28 % | <pre><div class="mask1"></div></pre>                                    |  |
| 29   | <pre><img alt="" class="grass" src="images/grass.png"/></pre>           |  |
| 30   |                                                                         |  |
| 31   | <pre><img alt="" class="enjoy" src="images/enjoythesale.png"/></pre>    |  |
| 32   |                                                                         |  |

#### **06.** Frame Start from here

**07.** Class name for gsap animation

#### **08.** Replay button

#### 09. Javascript click tag function for tigger click tag

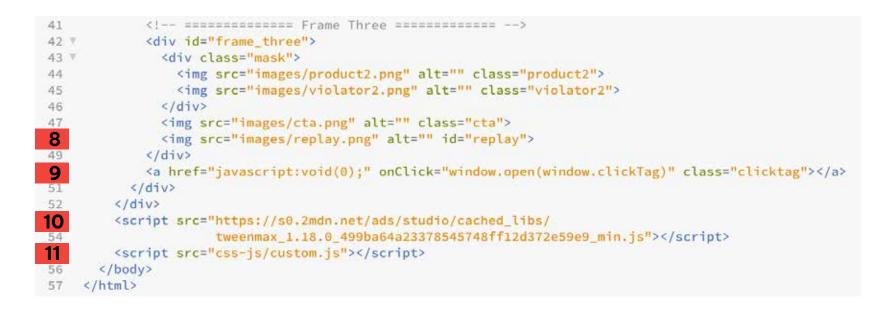

**10.** GSAP cdn library link (GSAP is a JavaScript library for building high-performance animations that work in https://greensock.com/)

**11.** Custom javascript for animation

## **CSS SOURCE CODE**

Internal .css file located css-js folder all style using HTML5 banner put here

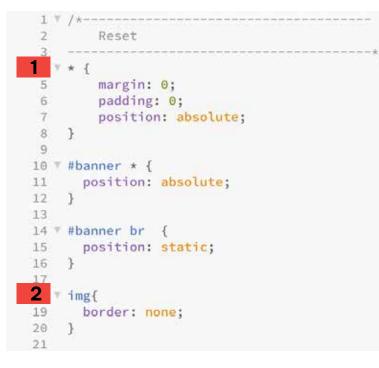

**01.** Universal property for all element

02. Image property

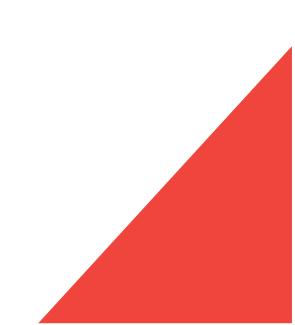

# **03.** Ad size define**04.** Banner all property set here

| 22 1 | /*                                 |
|------|------------------------------------|
| 23   | Layout                             |
| 24   | */                                 |
| 25   |                                    |
| 3    | / #ad {                            |
| 21   | width: 300px;                      |
| 28   | height: 250px;                     |
| 29   | -moz-user-select: -moz-none;       |
| 30   | -khtml-user-select: none;          |
| 31   | -webkit-user-select: none;         |
| 32   | -ms-user-select: none;             |
| 33   | user-select: none;                 |
| 34   | }                                  |
| 35   | 5                                  |
| 4    | / #banner {                        |
| 37   | <pre>position: absolute;</pre>     |
| 38   | display: block;                    |
| 39   | <pre>background: #ffffff;</pre>    |
| 40   | width: 300px;                      |
| 41   | height: 250px;                     |
| 42   | overflow: hidden;                  |
| 43   | cursor: pointer;                   |
| 44   | visibility: hidden;                |
| 45   | border: 1px solid #666;            |
| 46   | -webkit-box-sizing: border-box;    |
| 47   | <pre>box-sizing: border-box;</pre> |
| 48   | 3                                  |
| 40   |                                    |
|      |                                    |

## 05. click tag veriable set06. All Frame property

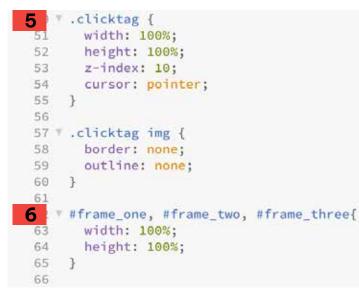

#### **07.** Replay button property

| 7   | <pre>#replay{</pre> |
|-----|---------------------|
| 96  | z-index: 999;       |
| 97  | width: 14px;        |
| 98  | height: 14px;       |
| 99  | opacity: 0;         |
| 100 | left: 6px;          |
| 101 | top: 5px;           |
| 102 | cursor: pointer;    |
| 103 | }                   |

## **JAVASCRIPT SOURCE CODE**

Internal .css file located css-js folder all style using ib banner put here

#### 01. Initial banner property id

#### 02. Master time line initial for banner start

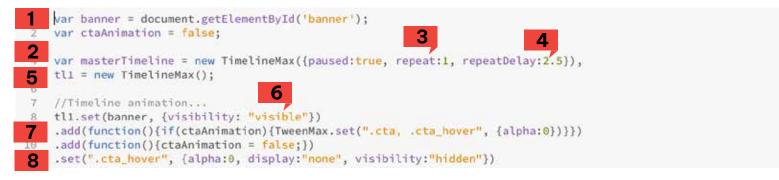

- **03.** Repeat property how many time a banner repeat 0 for no repeat
- 04. Repeat dealy how many times a banner stay before start again
- 05. tl1 to set new time line
- 06. Banner visibility set visible
- 07. CTA hover function
- **08.** Set default CTA button display none

#### 09. Add frame here

**10.** Class property for animation

#### **11.** ease property for animation

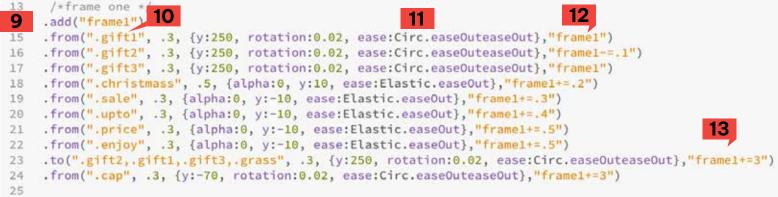

#### 12. Frame name to ad time

#### 13. How many time stay per frame

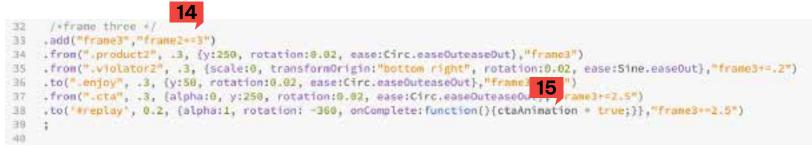

#### 14. Frame 2nd frame start

#### 15. Cta animation function

#### **15.** Master timeline add

#### **16.** Cta animation function for mousehover

#### **17.** Cta animation function for mousehout

```
41 7 /*-----
      Add all timelines to master timeline ...
42
             123
15 masterTimeline.add([tll]);
45
45
    banner.addEventListener("mouseover", function(){
16
      if(ctaAnimation){
49
        TweenMax.to(".cts", .5, {scale: 1.2,
           transformOrigin: "50% 50%", ease:Elastic.easeOut});
58
51
52
53 })
54
    banner.addEventListener("mouseout", function(){
17
      if(ctaAnimation){
-30
57
58
        TweenMax.to(".cta", .5, {scale: 1,
           transformOrigin: "SON SON", ease:Elastic.easeOut});
59
60
```

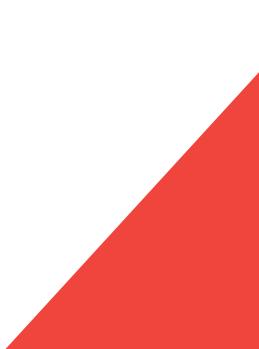

```
63 ¥ /*-----
    After window load...
64
   ----*/
65
   window.onload = function()
18
67 1
     masterTimeline.play();
68
69
70
71
72 * /*-----
    Count animation duration of a timeline ...
73
   ----*/
7.4
   var currentDuration = masterTimeline.totalDuration();
19
   console.log(currentDuration);
76
77
20
   replay.addEventListener("click", function(){
     masterTimeline.restart();
79
80
   })
81
```

18. Window on load function

19. Total duration calculation

**20.** Replay function for banner animation

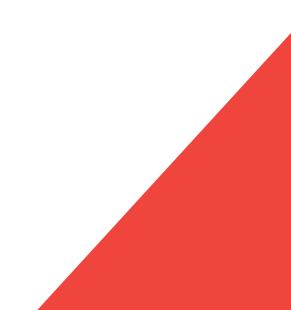

#### GRAPHIC FILES EDIT AND REPLACE

## **GUIDELINES FOR PSD/GRAPHIC FILE EDIT**

Required All files you can find specific folder Because PSD, ai, and other graphic source files are editable, files can be easily edited and replaced. Fonts are available on Google. https://fonts.google.com/

## EDIT PSD SOURCE

All frame are layer based All text and images are easy to edit you can change it very easily

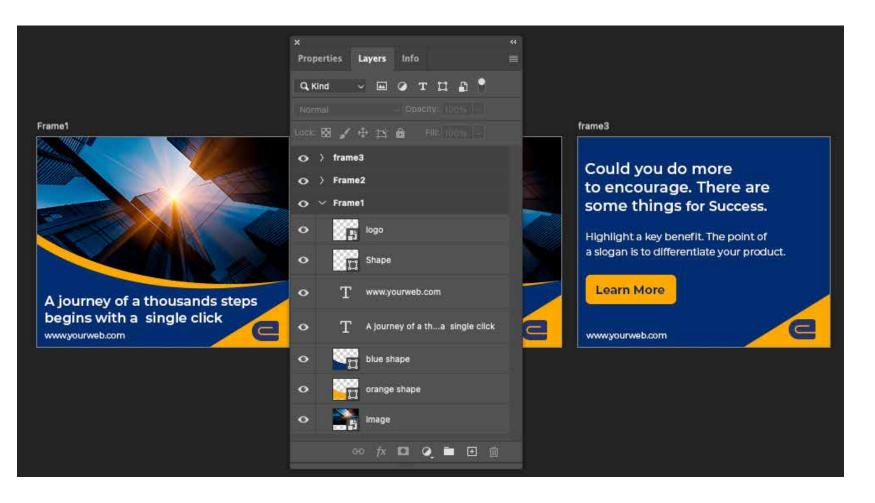

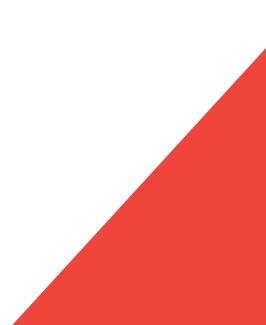

#### Export image from photoshop file

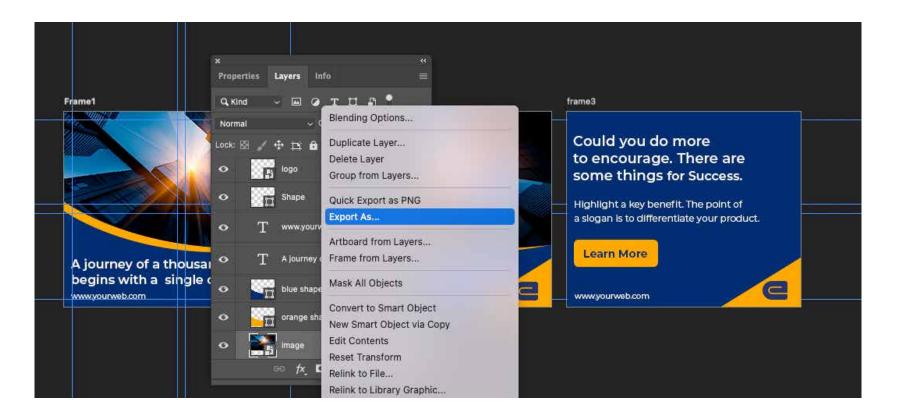

#### Save the image as specific images folder

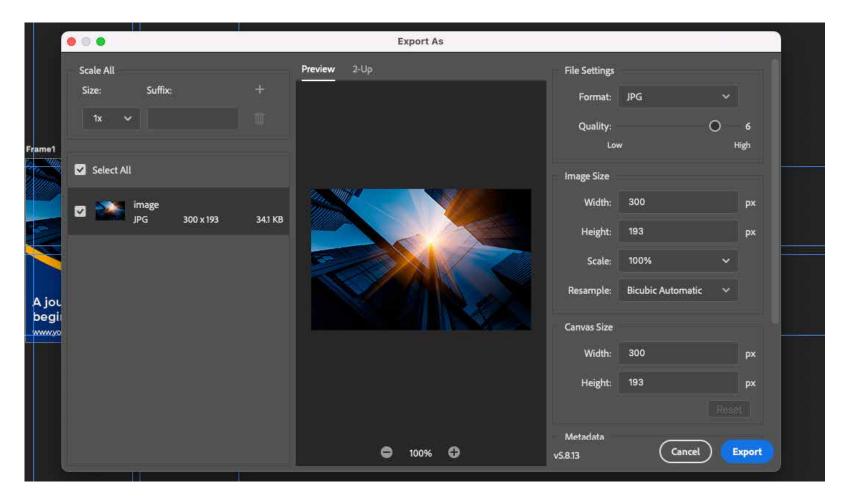

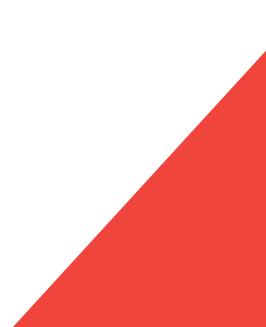

# THANK YOU

HOPE THIS HELP YOU. IF ANY PROBLEM FEEL FREE TO CONTACT WITHUS AT :

infobannerdevs@gmail.com

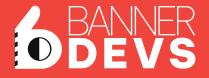